# **Installation and Operation**

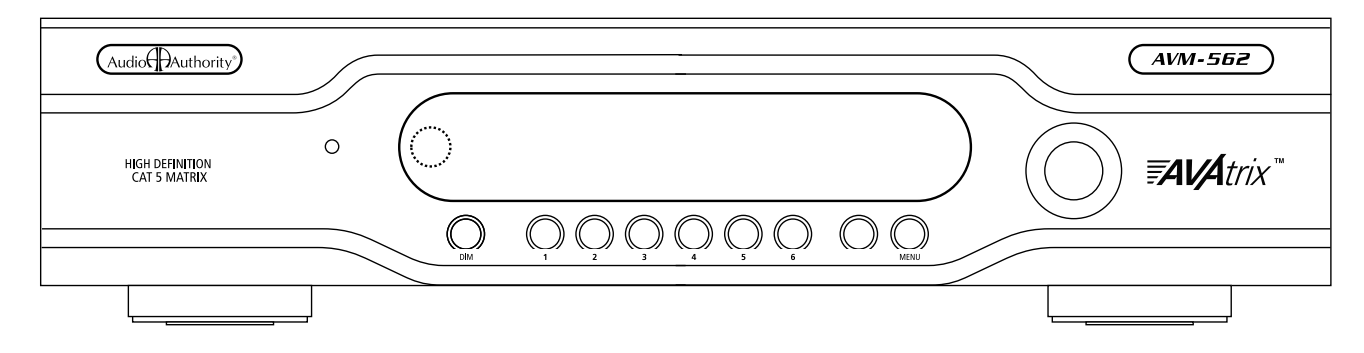

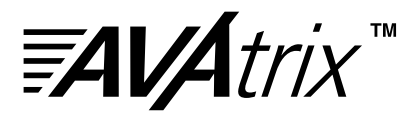

**Model AVM-562 High Definition Cat 5 Matrix**

Audio<sup>G</sup>Authority<sup>®</sup>

## **Installation and Operation Manual**

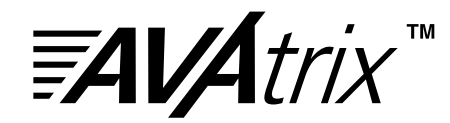

## **Model AVM-562 High Definition Cat 5 Matrix**

This document is consistent with features in firmware version 1.0

Audio Authority and the Double-A Symbol are registered trademarks of Audio Authority Corp. AVAtrix is a trademark of Audio Authority. Copyright August, 2008, all rights reserved. HDMI, the HDMI logo and High-Definition Multimedia Interface are trademarks or registered trademarks of HDMI Licensing LLC.

> Audio Authority® Corporation Lexington, Kentucky www.audioauthority.com • 800-322-8346

## **Installation and Operation Manual**

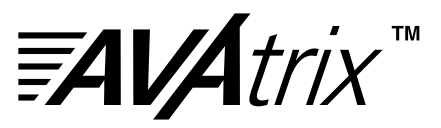

## **Table of Contents**

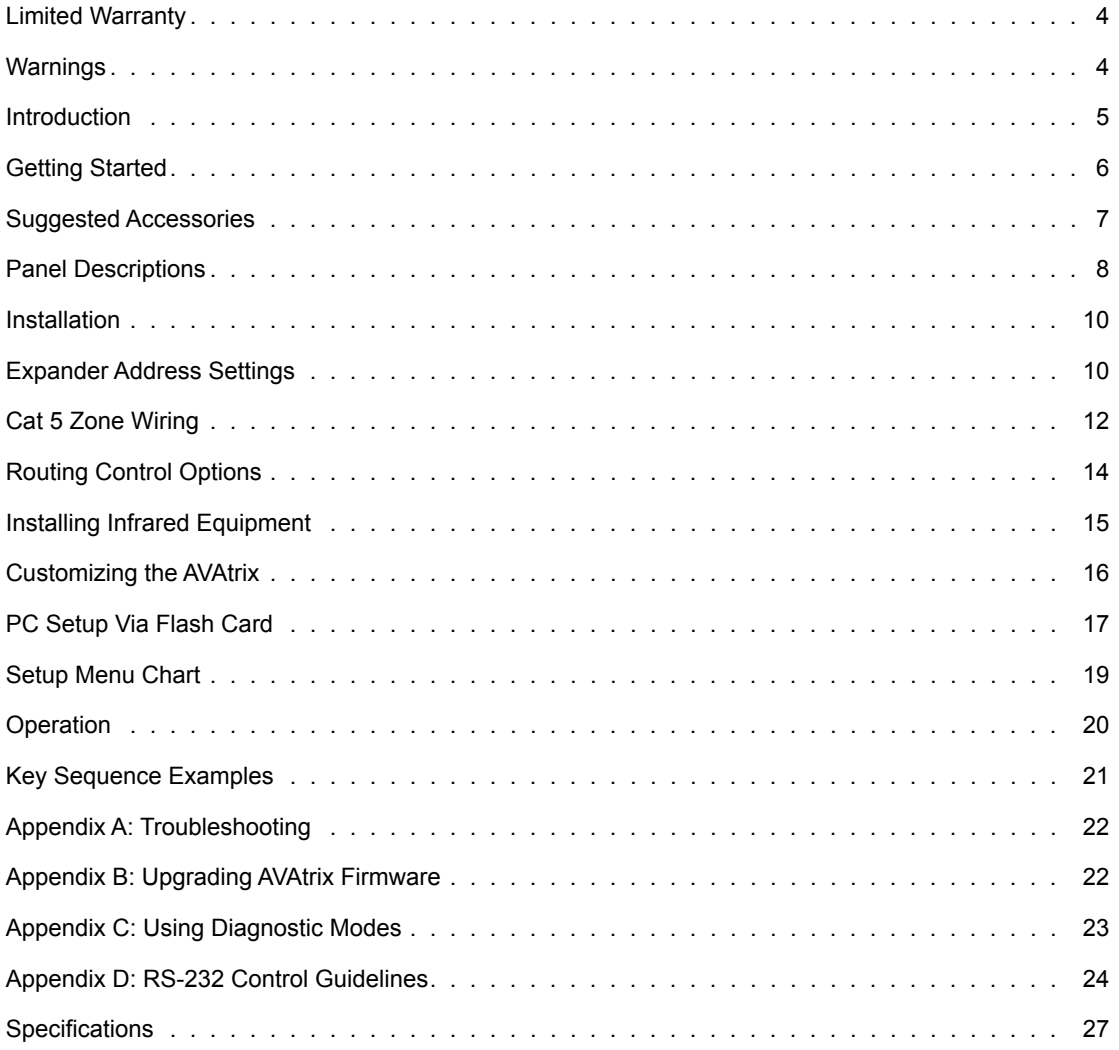

## **Warnings**

To reduce the risk of fire or electric shock, do not expose this unit to rain or moisture.

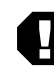

The exclamation point symbol alerts users to important operating and maintenance instructions in this booklet.

- Read this manual before installing or using this product.
- This product must be installed by qualified personnel.
- Do not open the cover—there are no user-serviceable parts inside.
- Do not expose this unit to excessive heat.
- Install only in dry, indoor locations.
- Do not obstruct the ventilation slots.
- Clean the unit only with a dry or slightly dampened soft cloth.

## **Limited Warranty**

If this product fails due to defects in materials or workmanship within one year from the date of the original sale to the end-user, Audio Authority guarantees that we will replace the defective product at no cost. Freight charges for the replacement unit will be paid by Audio Authority (Ground service only). A copy of the invoice from an Authorized Reseller showing the item number and date of purchase (proof-of-purchase) must be submitted with the defective unit to constitute a valid in-warranty claim.

Units that fail after the warranty period has expired may be returned to the factory for repair at a nominal charge, if not damaged beyond the point of repair. All freight charges for out-of-warranty returns for repair are the responsibility of the customer. Units returned for repair must have a Customer Return Authorization Number assigned by the factory.

This is a limited warranty and is not applicable for products which, in our opinion, have been damaged, altered, abused, misused, or improperly installed. Audio Authority makes no other warranties either expressed or implied, including limitation warranties as to merchantability or fitness for a particular purpose. Additionally, there are no allowances or credits available for service work or installation performed in the field by the end user.

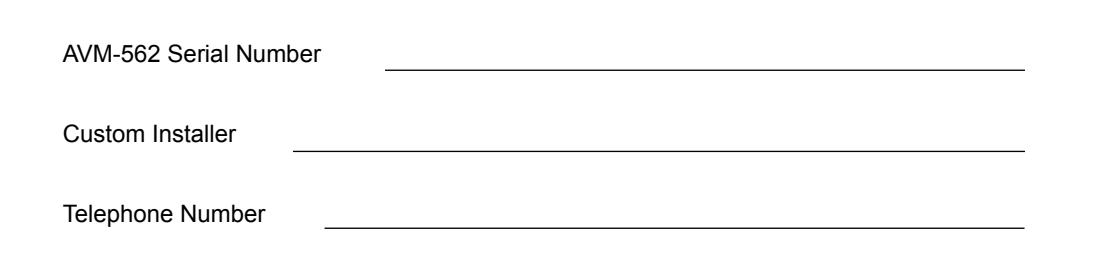

## **Introduction**

The AVAtrix HD Cat 5 Matrix makes it easy to view any source from any video display at any time. Supported source signals include component video (YPbPr) up to 1080p, analog audio, and digital audio. Commercial venues, such as restaurants, offices, and retail stores, as well as private homes can benefit by using the AVAtrix to send selectable video and/or audio to remote locations. The system uses a pair of Cat 5e/6 cables to deliver pristine HD picture, plus digital and analog sound up to 1,000 feet from the source to each of six remote wallplates. The AVM-562 is a six input, seven output high definition matrix router. The base unit has one local output and six Cat 5 remote outputs, all offering component video with digital and analog audio. The AVAtrix is expandable up to 36 Cat 5 outputs.

#### **Getting the Best Results**

- If installing audio distribution system, take advantage of the AVAtrix audio interface, Model 1172BK
- Use high quality Cat 5e or Cat 6 cables
- Test all Cat 5 cables, even prefabricated cables, for proper pairing continuity testing is not adequate
- If using IR, purchase compatible IR receivers and emitters, and use good IR installation practices (tips on page 14)

#### **Installation Features**

- Delivers component video (up to 1080p), digital and analog audio to each wallplate/receiver over two Cat 5e/6 cables
- Cat 5e/6 bus includes power for the zone receiver and an IR pathway for control signals from each zone
- Our exclusive Active Gain Equalization (AGE) technology allows the installer to optimize the picture quality at the zone to compensate for the cable length for each zone receiver
- Three different Cat 5 wallplate/receiver styles are available (see below)
- Expandable up to 36 remote wallplate outputs by adding Model 1176BK Cat 5 matrix expanders
- Includes rack mount hardware
- Routing control methods include front panel controls, front panel IR, IR input on rear panel, RS-232 connection on rear panel, IR receivers connected to zone Cat 5 receivers
- IR codes, CCF files, and RS-232 commands are available for use with third party control systems (see page 14, 22)
- Unique IR signal routing allows discrete control of multiple sources of the same brand from different zones

#### **Cat 5 Receivers**

- Model 9878 The dual-gang wallplate receiver is a stainless steel, shallow mounting depth receiver with an antenna pass-through jack
- Model 9879 The single-gang wallplate receiver is a Decora style receiver with front and rear facing IR inputs to accommodate external or in-wall IR receivers

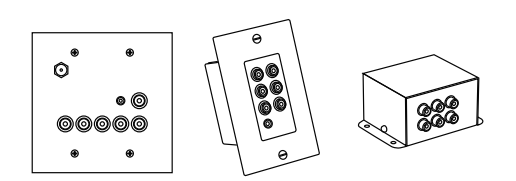

• Model 9880 • The surface mount or in-wall receiver is an enclosed receiver that can be mounted on any surface, ideal for locations where a wallplate is not convenient

#### **User Features**

- The front panel controls allow a system-wide view and easy control of source routing to each zone
- The installer can set permanent viewing restrictions on any source for a zone or group of zones (see page 21)
- Any viewer can restrict other zones from viewing and/or controlling the source on the viewer's zone output (expires after 300 minutes)
- The wallplate/receivers allow individual source selection by IR remote control; the output of each wallplate can also be controlled from the AVAtrix head end

## **Getting Started**

- Read through this entire booklet.
- Register your purchase at www.audioauthority.com/register to activate your warranty and for future upgrade notification. Write the serial number (see AVAtrix rear panel) inside the back cover of this manual.
- Unpack the AVM-562, assemble any expanders or accessories, and load batteries into the remote.
- Install Cat 5 cables, terminate RJ-45 ends, and use a professional network cable tester to test the cables.
- Connect associated equipment (see detailed instructions in the Installation Section).
- Connect the product to a suitable power outlet using only the power supply furnished.
- Perform desired setup operations; it is recommended to use the PC Setup Utility included on the AVAtrix flash card.

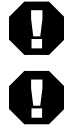

TIP: To access the menu, press MENU on the IR remote; or press and hold the knob, and touch the front panel MENU key.

TIP: To perform password protected operations, enter "2-3-6" on the front panel.

## **Carton Contents**

- Model AVM-562 High Definition Cat 5 Matrix
- 18-volt power supply
- Model 1105BK infrared remote control with batteries
- Rack ears
- User manual
- Flash memory card with operational software and setup files (located in AVM-562 flash card port)

## **Other Materials You May Need**

- Cat 5e/6 cable—for remote outputs; consider buying a different jacket color for A and B cables
- Infrared emitters and/or infrared remote control receivers—for remote wallplate/receiver IR functionality
- Patch cables (RCA, optical and 3.5mm)
- RJ-45 plugs—for remote outputs; EZ RJ-45 plugs are recommended
- Professional network cable tester—continuity testing is not adequate for Cat 5 cables–twisted pairs must be properly matched for balanced line performance, so a tester capable of confirming pairs is required

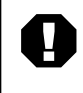

 **We strongly recommend testing factory-made cables as well as site-fabricated cables!**  All cables must have proper EIA-568B pairing (**not crossover configuration**) for proper function. (The EIA-568A standard can also be used, but mixing the two standards could result in confusion or damage.)

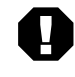

#### **Many Sources do not support 1080p output on component video!**

When planning your system, remember that some "1080p" sources may only offer the highest resolution on the copy protected, digital video outputs. Similarly, some TVs are not capable of displaying a 1080p resolution, even if they accept 1080p signals.

## **Suggested Audio Authority Accessories**

- Model 1176BK High Definition Cat 5 Matrix Router: connects to internal bus cable to add six wallplate/receiver outputs the AVAtrix. Maximum 36 Cat 5 receiver outputs per system.
- Model 1172BK Audio Interface: provides an audio breakout point for the AVAtrix to connect an independent audio distribution system at the head end. Provides stereo analog audio or digital audio.
- Model 1109 Ir Injector: allows IR control signals to be sent from an IR device near the AVAtrix out to IR emitters connected to zone receiver IR jacks. Connections for up to six zones.
- Model 9878, 9879 or 9880 Cat 5 wallplate/receivers: any combination of Cat 5 receiver styles may be used in one system.
- Model 802-568 7-port bus cable: for up to 5 expanders or routers. (AVM-562 has Model 802-567 4-port bus cable installed at the factory—for up to 2 expanders or routers.)
- Model 1360 Downconverter: converts component video to composite or S-Video for legacy TVs.
- Model 1362 Up-converter/scaler: converts composite or S-video signals to component video for legacy video sources.
- Model 1366 Video Converter: converts YPbPr to RGBHV or VGA to YPbPr for incompatible video sources or projectors and video displays.

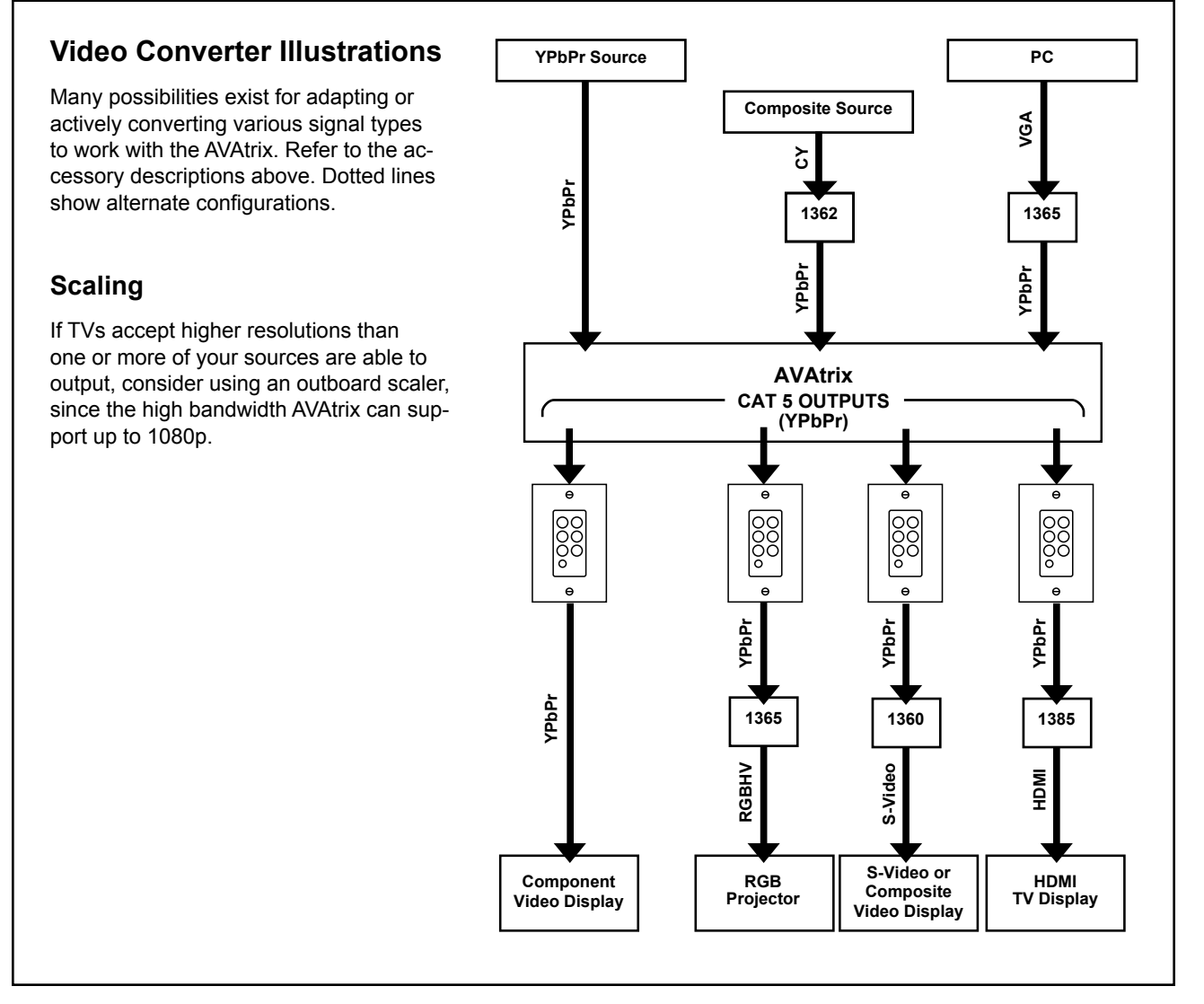

## **Panel Descriptions**

Shown on the page opposite are the front and back views of the AVM-562. Below is a view of the 1105BK Infrared Remote Control. Each AVM-562 includes one 1105BK; additional 1105BK Remotes may be purchased separately, or you may download the IR codes from www.audioauthority.com.

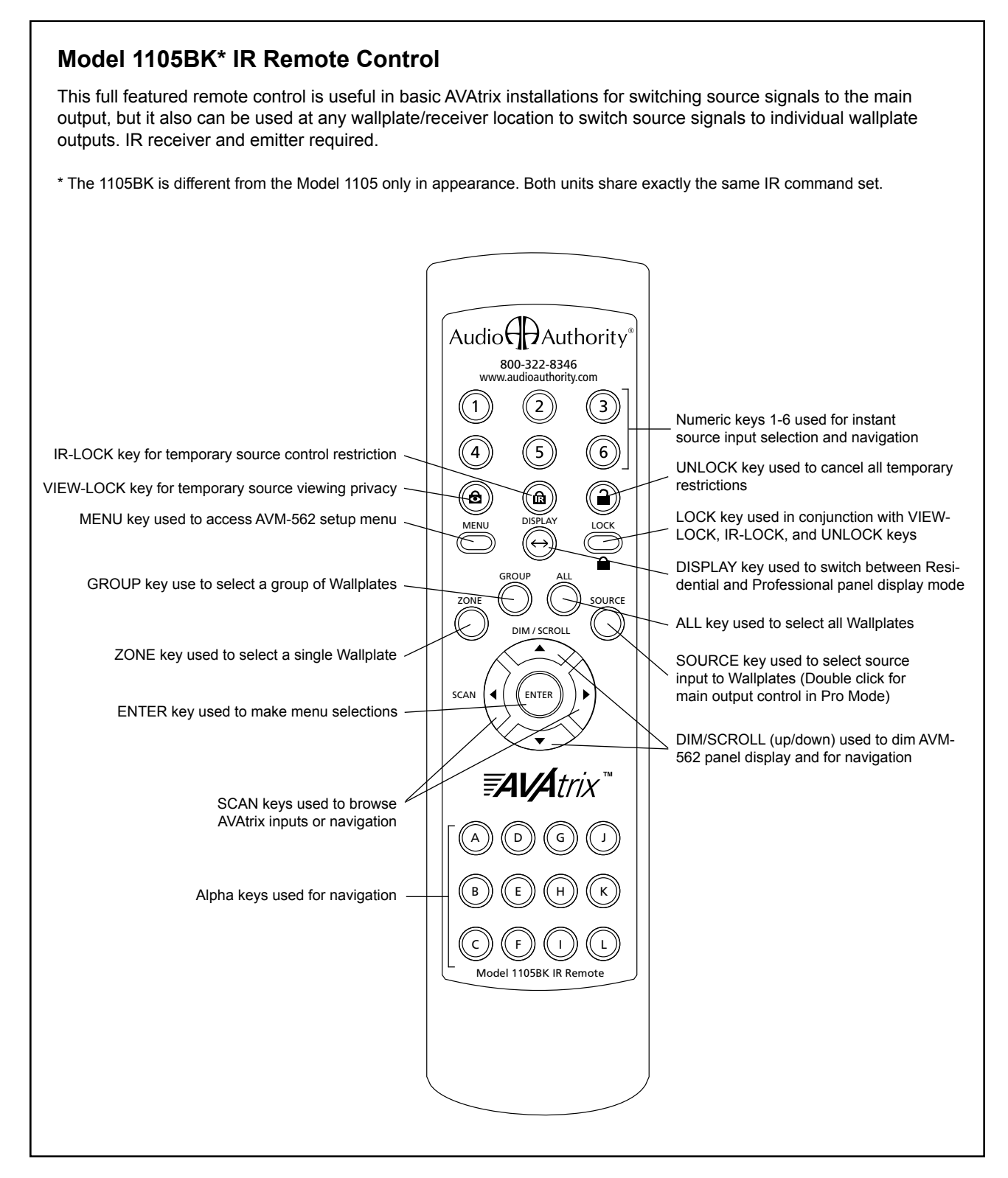

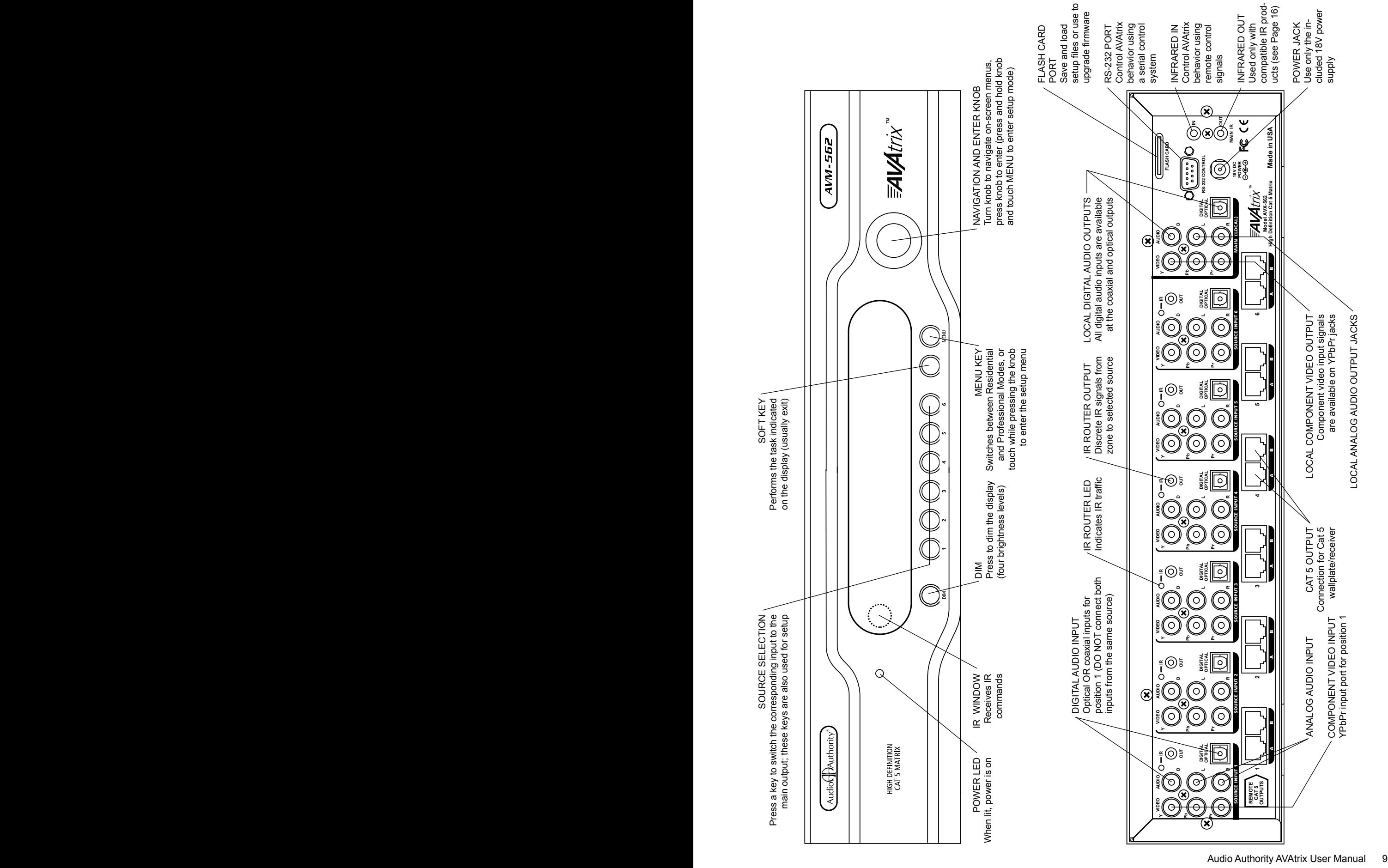

#### **Installation**

You may wish to consult with a qualified custom electronics installer if you are inexperienced with UTP wiring and cable termination. You should be familiar with Cat 5e/6 cable termination tools, techniques, testing, and wire routing principles.

**1. Assembling Expanders**. Follow these steps if you are installing Models 1172BK, 1176BK or other expanders with your AVM-562 or AVX-562. Otherwise, skip to Step 3.

All video, audio, and communication signals between sources, Cat 5 outputs, and audio system outputs travel through the special ribbon bus cable. The AVAtrix normally ships with a 4-port bus cable, leaving two open ports for expanders. *If you need to add more than two expanders*, order AVM-562E or call Audio Authority Technical Support.

- a. Lay the Model AVM-562 upside down on a protective surface, such as a terry cloth towel.
- b. Remove the four feet and the bus access covers (save them and their attaching screws).
- c. Gently feed the loose end of the bus cable out of the bus access opening.
- d. Plug the next connector into the port visible through the expander case opening—apply enough pressure with fingers or a plastic tool to assure that the plug is completely seated.
- e. Turn the next product to be stacked upside down (e.g. Model 1172BK or 1176BK), thread the bus cable through its bus access openings, and engage its four threaded studs with the four threaded holes in the Model AVM-562 formerly occupied by the feet.
- f. Tighten the hex head screws in the bottom of the stacking product in sequence a few turns each, until they are all snug.
- g. Carefully plug the ribbon cable into the bus port. Continue this stacking procedure until all units have been assembled. View the bus through the bus port to be sure all plugs are fully seated.
- h. After plugging the last connector of the bus into the bottom unit, carefully tuck any excess cable into the empty space inside the last unit. Be certain the back of the connector does not contact the metal case. To disconnect a bus plug, squeeze the side latches.
- i. Install the bus port cover and feet you removed from Model AVM-562 onto the bottom unit and turn the stack right side up.

#### **2. Addressing and Initial Testing.**

- a. Set the Address dial on each Model 1172BK and/or 1176BK: set the upper-most Model 1176BK address to "B", the next one to "C", and so on. The AVM-562 Cat 5 output row is permanently addressed "A". Follow 1172BK manual for addressing 1172BK.
- b. Temporarily plug in the power supplies of all units to a plug strip so that you can turn them all on at one time. The opening screen on the Model AVM-562 display indicates that the unit is powered and shows the number of expanders that have been recognized. If this number is different from the number actually present, look for the bus not being fully plugged into a unit or a unit incorrectly addressed.

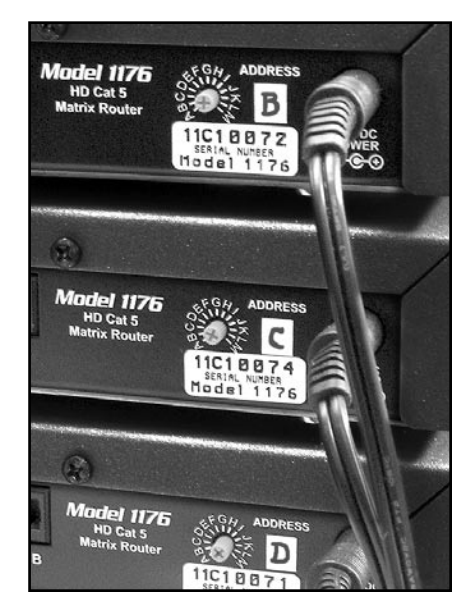

Note: If you are installing expanders on Model 1156 or 1166 the address scheme is different. Refer to the AVX-561 or AVX-661 manual.

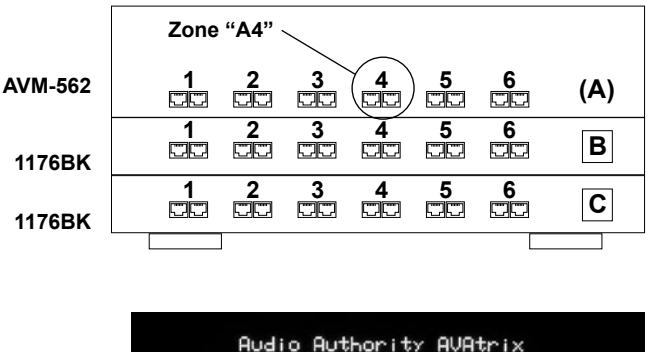

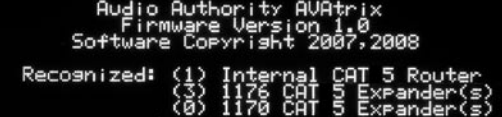

AVAtrix opening screen shows expanders recognized.

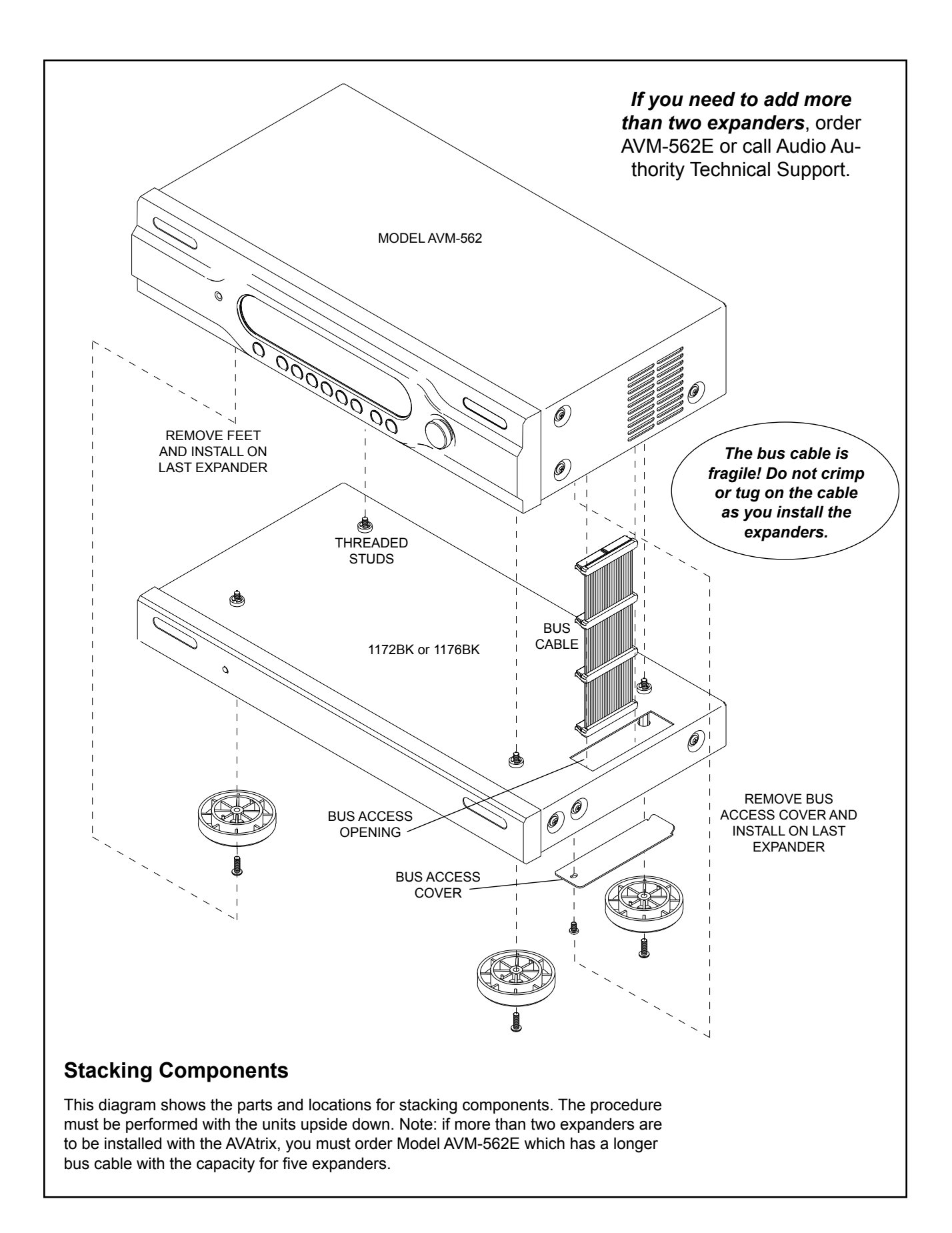

- **3. Rack Mount Adapters.** Perform these steps if you are installing this product in a standard 19-inch equipment rack.
	- a. Remove the cover screws adjacent to the front panel of each product and use them to mount Model 1192 (for Model AVM-562) or Model 1191 (for Model 1172/76) rack adapters. *Be sure to place a spacer under the adapters at every screw location – see illustration.*
	- b. Use a straight edge to line up rack adapters on a stack of product before tightening the screws.

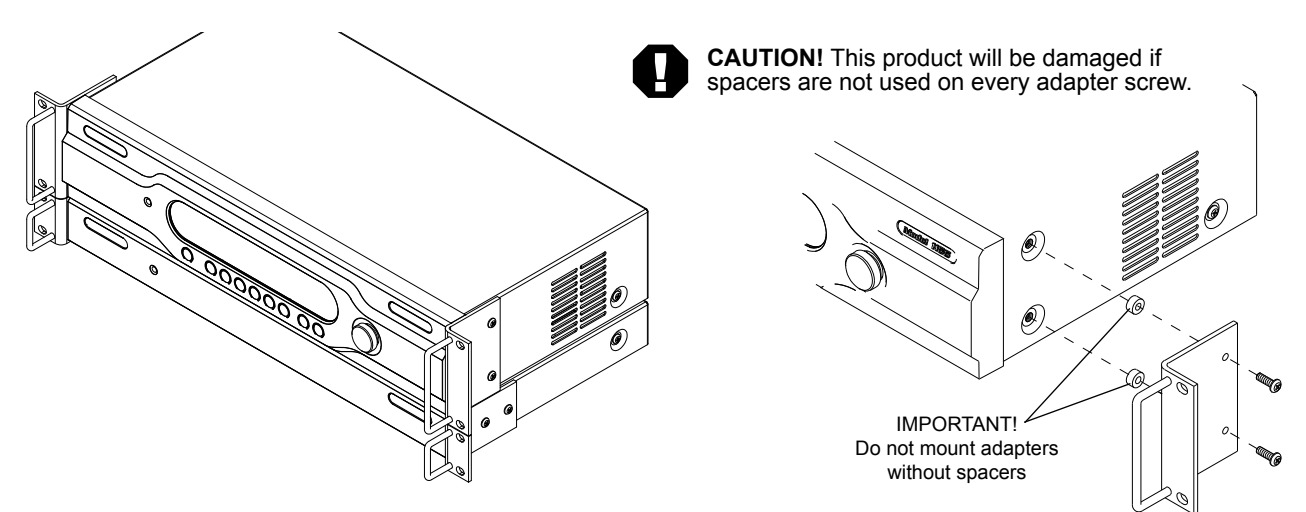

- **4. Setting in Place.** Place the AVAtrix on its shelf or in the rack. If rack mounting, secure it to the rails with the screws supplied with the rack adapter kits.
- **5. Audio and Video Hookup.** Connect and test sources with the local video display in these steps.
	- a. Connect each source unit to its respective set of AVM-562 input jacks.
	- b. Use high quality cable and keep the runs under 6 feet if possible, especially for component video connections.
	- c. Connect either, but NOT BOTH optical and coaxial digital audio. Connect all the other signals available from the source unit: component video and analog audio.
	- d. Connect a video display and audio system to the Local (Main) Output jacks. Use optical and/or coaxial digital audio outputs. The AVAtrix does not convert digital audio to analog audio, so connect analog audio to TV's inputs if required.
	- e. Turn on the sources and AVAtrix temporarily for an initial test. Select each source to the local TV and sound system to verify basic functions. Remove power and continue installation.

#### **6. Cat 5 Zone Connections.**

- a. Pull two lengths of good quality Cat 5e or Cat 6 UTP cable from the main system to each receiver location. Shielded Cat 5 cable may be used, but offers no performance advantage.
- b. Carefully mark cables of each pair A and B; if they are connected incorrectly, damage to the wallplate/receiver may result. It is best to use a different cable jacket color, or label each end for A and B to ensure proper connection.
- c. Install RJ-45 plugs using EIA-568B pairing (pins 1-2, 3-6, 4-5, 7-8). Check each cable with a *professional network cable tester* before plugging it into the AVAtrix, even when using pre-made cables. Continuity testing is not adequate! The twisted pairs must be properly matched for balanced line transmission. !<br>!
- d. Carefully plug the pairs of cables (A and B) into the correct A and B AVAtrix output jacks.
- **1 2 3 4 5 6 7 8** O WCD BL **Pair 2 Pair 1 Pair 4 Pair 3 T568B Pair Assignments Modular Jack**
- e. Connect cables to each wallplate/receiver. Be sure to plug cable A into jack A and cable B into jack B. Leave the wallplate Cable Length Compensation controls accessible until after zone testing.

f. Adjust the Cable Length Compensation control on each wallplate/receiver according to the distance of that unit from the head end. Set the dial to the nearest number of hundreds of feet of cable distance (e.g. 200 feet = 2). During zone testing (see 7, below) it is recommended to use an HD source and display to fine tune each cable length compensation setting.

Note: Setting compensation too high or low may result in picture dropouts or distortion.

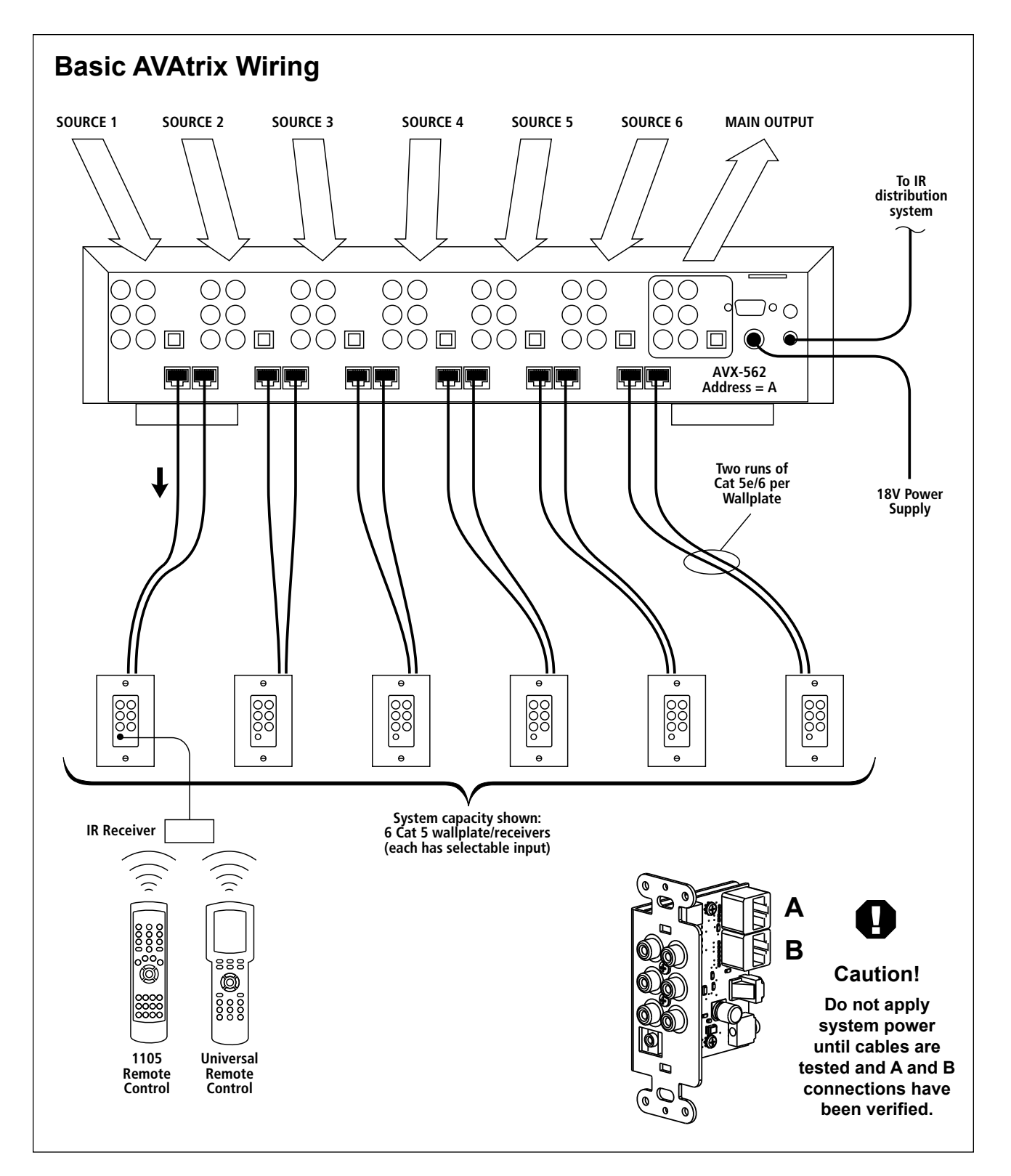

- **7. Zone Testing.** Plug the power supply furnished with the AVAtrix and each expander into its respective unit, and plug the power supplies into a plug strip so that all units can be turned on at one time.
	- a. Power indicators on the AVAtrix, all expander units, and all installed wallplate/receivers should be on. If a wallplate power light does not come on, unplug the Cat 5 cables immediately and re-test them.
	- b. The opening screen on the AVAtrix panel indicates how many expanders have been recognized. The screen should match this illustration if a Model AVM-562 is installed with three 1176BK expanders for a total output of 24 Cat 5 outputs.
	- c. Apply power to all sources and video displays with associated equipment. Use the 1105BK remote control to verify video and audio signal integrity of sources at each zone location. Fine tune cable length compensation settings, then permanently mount each wallplate.

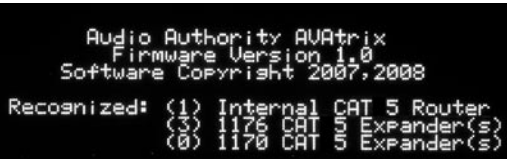

## **Routing Control Options**

Three different remote control methods may be used for matrix routing:

- Native IR remote; Model 1105BK (Model 1105 IR codes are identical, but appearance is different).
- Comprehensive IR controllers can learn or download the AVAtrix IR codes.
- RS-232 commands. System controllers capable of RS-232 communication can be connected to the serial port on the AVAtrix. To program such controllers, refer to Appendix D in this manual.
- **1. Using AVAtrix IR Commands in Other Remote Controls.** Comprehensive IR controllers can learn or download the AVAtrix IR codes along with the codes of the sources and can output a macro containing source controls and AVAtrix selection controls.
	- a. If the 1105BK codes are available from your remote control company, download and/or activate those files.
	- b. A CCF file containing 1105BK codes can be downloaded from the Audio Authority website: www.audioauthority.com/page/software.
	- c. As an alternative, follow the manufacturer's instructions to teach a learning remote control the numeric 1 through 6 commands from the 1105BK remote. You may also wish to teach it View-lock, IR-lock, and Unlock.
- **2. Teaching Infrared Commands to the AVAtrix for Local Control.** An additional method of controlling the AVAtrix local (Main) output is to teach it commands from other brand remotes using the Learn IR Codes setup screen. This feature does not apply to remote Cat 5 zones. For instructions on the learning feature, call Audio Authority Technical Support at 800-322-8346.

## **Installing Infrared Equipment**

- **1. Tips for Using Infrared Control.**
	- a. If you are using standard hand-held remote controls, ensure correct operation by avoiding sources of light pollution such as Plasma and LCD TVs, direct sunlight, fluorescent light, etc. Experiment with the physical placement of the IR receiver to avoid interference.
	- b. If a source of interference cannot be eliminated or avoided, use IR receivers that block that type of interference, such as Plasma-proof or LCD-proof receivers.
	- c. Use the IR diagnostic tools to troubleshoot IR problems (See Appendix C).

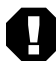

NOTE: Due to variances in IR commands, carrier frequencies, and error tolerances between manufacturers, some sources may not be able to be controlled through the AVAtrix internal IR routing system.

d. If you are using a comprehensive IR control system, provide a stick-on emitter or blaster from the infrared system to communicate throught the AVAtrix front panel optical IR receiver. You can also patch the IR signal directly to the IR input port on the rear panel using a properly fabricated 3.5mm cable (see page 7). Call Audio Authority for more information.

## **Infrared Control Wiring**

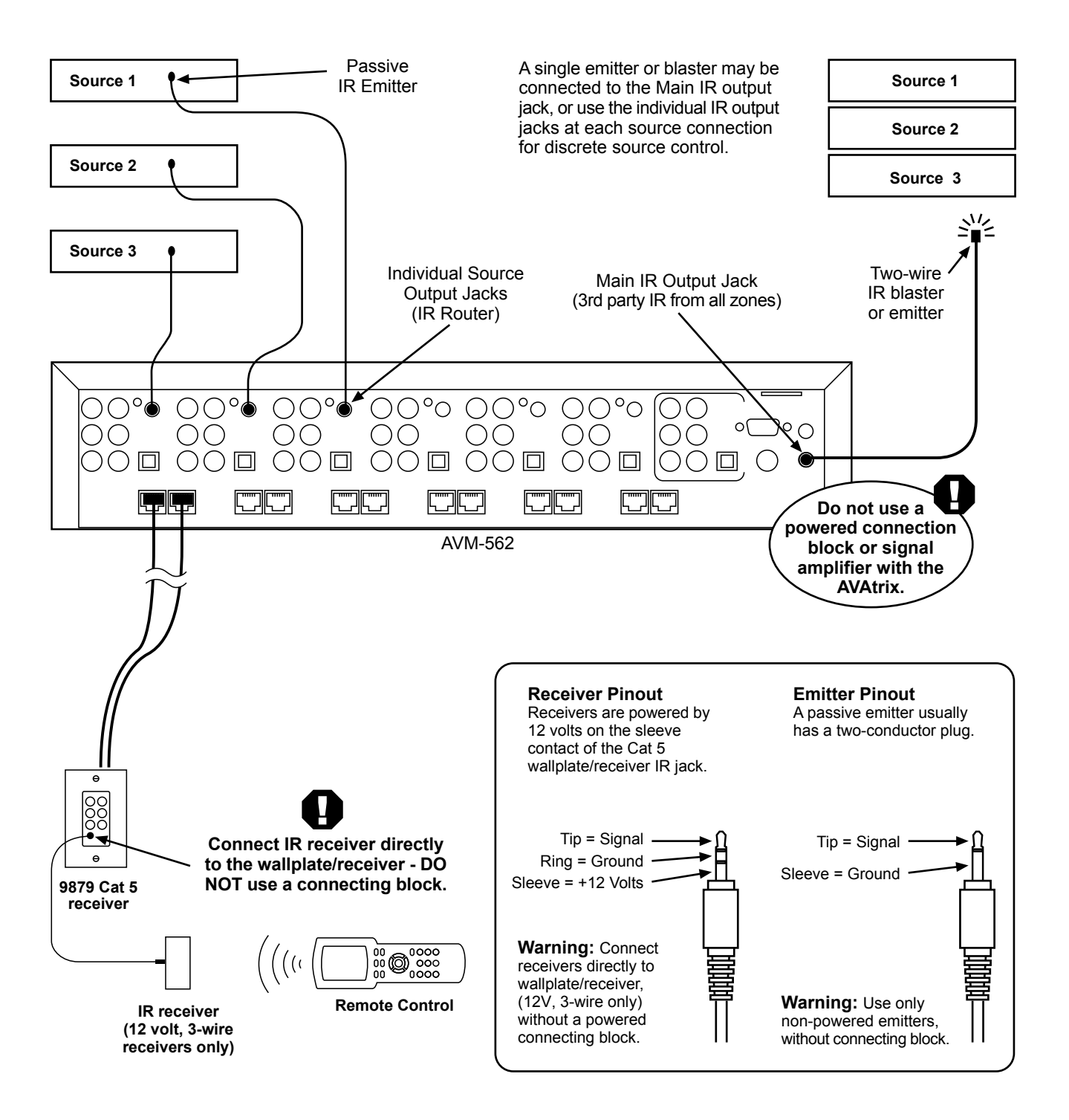

## **Using Compatible Infrared Emitters and Receivers**

The AVAtrix has an active, 12 volt IR pathway that allows it to power the IR receivers at the zones, and drive emitters connected to the AVAtrix. Do not use powered IR systems that are designed to use a separate power source, or equipment damage could result. The AVAtrix powers IR receivers with 12 volts; do not use IR receivers designed for any other voltage. Use only three-wire receivers or damage could result.

#### **2. Setting Up IR at the Remote Zones.**

- a. Plug an Infrared Receiver into the 3.5mm jack on each wallplate/receiver that is to have IR source selection capability. (Use only compatible receivers without external power supply–see page 15 for more information.)
- b. Infrared commands returned from a zone to the AVAtrix can immediately select the source to be played on that wallplate/receiver output. Use the IR routing connections, or the main IR output from the AVAtrix (see 3 below).
- c. IR commands for the AVAtrix (1105 commands) are returned through the Cat 5 cables and stop at the AVAtrix. Other IR commands are repeated on the AVAtrix IR output jacks.
- **3. IR Routing vs Main IR Output.** If all sources have different code sets, one IR blaster connected to the AVAtrix Main IR Output can be used to control all the sources in an equipment rack. If there are several sources that share identical IR codes, such as satellite receivers, individual IR emitters should be used for each source.
	- a. IR Routing: To route IR commands discretely from an individual zone to the selected source only, connect IR emitters from the individual IR Out jacks at each AVAtrix source position to their respective source IR input jacks, or use a stick-on emitter. Other sources sharing the same IR code set are not affected.
	- b. Main IR Output: Non-AVAtrix IR commands returned from all matrixed Cat 5 zones are repeated through the Main IR Output jack on the AVAtrix. This output can be used to feed commands from the zones to an external IR control system, or simply to an IR blaster. Do not use IR connecting blocks (see "Using Compatible Infrared Products" on page 16).
	- c. Model 1170BK IR capabilities: The AVAtrix cannot be directly controlled using the Cat 5 IR pathways from Model 1170BK. Model 1105BK IR commands returned from wallplate/receivers connected to Model 1170BK Cat 5 ports are repeated through the Main AVAVtrix IR Output jack, but they perform no function within the AVAtrix.

## **Customizing the AVAtrix**

Apply custom source names, create zone groups, apply permanent source restrictions, and lock out certian front panel controls. Refer to the Setup Menu Chart on the next page for a complete list of custom options. It is recommended to save your custom setup to the flash card as a backup.

The easiest way to configure the system is to use the AVAtrix PC Setup Utility (shown at the right); however, any configuration may be performed via the front panel controls and/or remote control. To use the PC Utility, see pages 17 and 21.

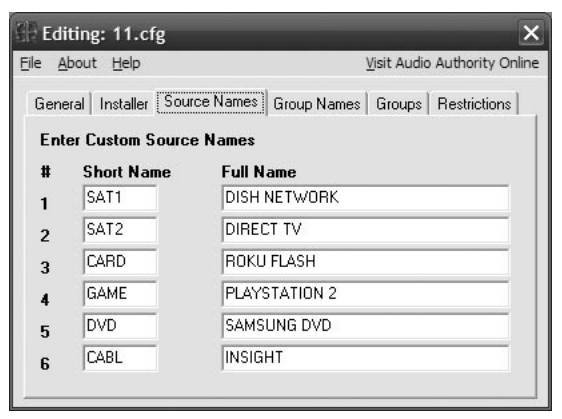

The AVAtrix PC Setup Utility is compatible with Windows 98, 98SE, ME, XP, Vista, Windows 7.

#### **Direct Setup**

Setup via the front panel controls/IR remote is guided by on-screen prompts, so only highlights will be covered here. See the next page for a Setup Menu Map.

- **1. General user tips.** Use the knob to navigate to each setup option, press the knob to select it, then follow on screen instructions. The IR remote may be more convenient for many setup tasks.
	- a. Setup Menu: Press MENU on the remote, or press and hold the knob and touch MENU.
	- b. Some of the operations are password protected. *The password is always "2-3-6".*
	- c. The knob can be a multi-directional navigation tool on certain screens. Arrows in the upper right corner indicate the current direction on these screens. To change directions, push the knob.
	- d. Some screens offer editing tools such as change case, insert, delete, etc. The Case tool allows upper and lower case letters, numbers, or symbols. Note: using all upper case yields the best results.

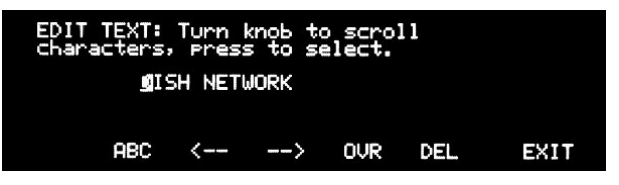

The text edit tools are indicated along the bottom of the screen: Case, Skip Back, Skip Forward, Overstrike/Insert, and Delete.

e. The wallplate/receiver zone outputs are numbered 1- 6 on each output level, the first level being the AVM-562 outputs. The AVM-562 outputs are always addressed "A" and the next level, Model 1176BK, should be "B" and so on. An individual zone output is referred to as A2, or B5, etc. (See page 10.)

#### **2. Custom Setup Highlights**

- a. **Settings.** These options are convenient if the AVAtrix will be located in a visible area or around children. Lock certain front panel controls or allow the display to turn off during times of inactivity.
- b. **Name the Sources.** Especially for installations where the AVAtrix is used as a stand-alone whole house entertainment network, custom source names greatly enhance the usability of AV equipment within sight of the AVAtrix screen. Choose from a list of default names or enter custom names. These names appear prominently on the AVAtrix screen.
- c. **Learn IR Commands.** The AVAtrix can learn 3rd party IR commands. See the previous section on IR.
- d. **Name the Groups.** Enter names for output groups. Group View (from Professional Mode) displays a list of up to six named groups to the user and indicates which source is currently assigned to each group (see Operation). This view makes it easy to monitor and manage the content being shown on video displays in different rooms or areas from a central location. The number of groups is limited to six. Groups can contain any number or combination of zones, including the local zone.
- e. **Assign Outputs to Groups.** The groups you named are listed across the bottom of the screen. Navigate to the Zone address and touch the key for group names/numbers to which it should belong.
- f. **Assign Restrictions.** These controls allow the system administrator to prevent a zone from viewing a source. This operation is password protected (2-3- 6). Highlight a source (e.g. GAME, DVD, etc.) and use the four buttons labeled at the bottom of the screen to set restrictions for that source. In some cases, it may be convenient to restrict all and then allow particular zones. These restrictions may also be configured via the PC Utility (page 21).
- g. **Save/Load File.** When all custom options are complete, save the setup to the flash card in case system settings are changed or lost. The card can be kept either in the AVAtrix or in some other safe

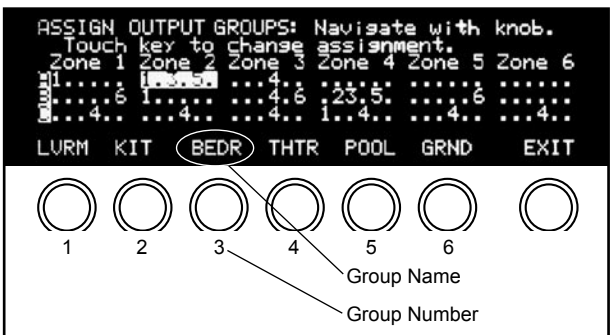

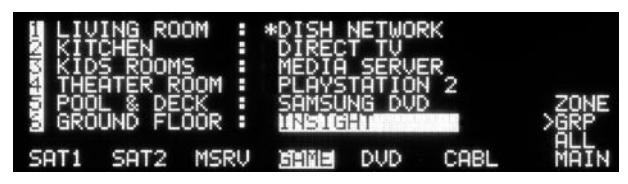

Group view offers control of zone groups by name, and can be used in six-zone systems to name the zones.

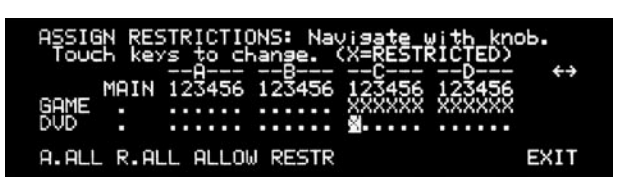

**A.ALL** = Allow all zones to view this source **R.ALL** = Restrict all zones from this source **ALLOW** = Allow the highlighted zone to view this source **RESTR** = Disallow the highlighted zone to view the source

location. A card could also be used to quickly set up similar AVAtrix systems installed in other locations. The Installer can keep a copy of each AVAtrix installation on one card for reference. To initialize a blank card, go to www.audioauthority.com/page/software, and follow the instructions.

h. **Diagnostics.** See Appendix C for instructions on IR, addressing, and other diagnostics.

## **PC Setup Via Flash Card**

The AVAtrix Setup Utility is already loaded onto the flash memory card, or you can download it from our website: www.audioauthority.com/page/software. Highlights of the PC Utility are covered here, but more information is available by clicking HELP inside the Utility.

- 1. Remove the flash card from the slot in the rear panel of the AVM-562 and insert it in an MMC/SD compatible card reader. The Utility should launch automatically in any Windows™ operating system.
	- a. Name of Configuration. Enter up to 32 characters to describe this configuration. This is the "label" that will be visible on the AVAtrix panel display when loading setup files. This name is not the same as the "filename.cfg" for this configuration as it will be saved onto the card.
- b. Restriction Feedback for View-lock. When a user restricts the source, and restriction feedback is enabled, the video blinks to indicate that the command was implemented. If feedback is not enabled, the feature works without visible effect.
- c. Enter Custom Source Names. These names are the "labels" shown on the AVAtrix panel display representing the six input positions. Short names may have up to four characters (letters, numbers, spaces or symbols). Long names may have 13 characters, and are visible in Residential and Group views.
- d. Enter Custom Group Names. These names are the "labels" shown on the AVAtrix panel display representing each of the six available output zone groups (groups of wallplate/receiver locations). Short group Names may have up to four characters (letters, numbers, spaces or symbols). Long names may have up to 13 characters.
- e. Assign Zone Groups. Each group may contain any combination of wallplate/receivers from matrix routers, as well as the main output. Any zone may appear in more than one group.
- f. Source Restrictions. Any source may be restricted from any wallplate/receiver. Under Zones, select the Cat 5 output address. Then check any sources you wish to prohibit at this location. Select the next zone and proceed in the same way. To restrict a source from the Main output, simply check the Source number under Main. See page 21 for more details.
- 2. The AVAtrix flash memory cards are issued with blank configuration files already saved onto the card, so you may overwrite these files, or save your file with a new file name; however, you must retain a .cfg extension on the filename. You may use a new blank card, but the card must be formatted FAT32, and have at least one configuration file saved to it by this application in order to function with the AVAtrix.
- 3. After saving the setup file (.cfg file), plug the flash card containing the setup file into the AVAtrix card slot.
- 4. Temporarily apply power, go to the SETUP menu, choose SAVE/LOAD FILE, choose the desired setup configuration file and follow the instructions on the screen. The 3-digit password is 2-3-6.

#### Editing: 11.cfg Eile About Help Visit Audio Authority Online General | Installer [Source Names] Group Names | Groups | Restrictions | **Enter Custom Source Names Short Name Full Name** SAT1 **DISH NETWORK**  $\mathbf{1}$ SAT2 **DIRECT TV**  $\overline{2}$ CARD **ROKU FLASH**  $\overline{\mathbf{a}}$ GAME PLAYSTATION 2  $\overline{4}$ **DVD** SAMSUNG DVD 5 **INSIGHT** CABL £.

#### Editing: 11.cfg Eile About Help

Visit Audio Authority Online

 $\overline{\mathbf{x}}$ 

General | Installer | Source Names | Group Names | Groups | Restrictions |

#### **Enter Custom Group Names**

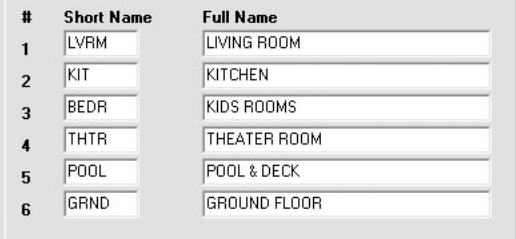

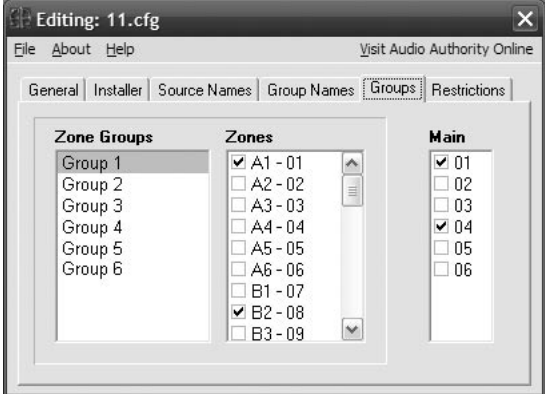

## **Setup Menu Chart**

- To access the menu, press MENU on the IR remote; or press and hold the knob, and touch the front panel MENU key.
- To perform password protected operations,

## SETUP MENU: Turn knob to scroll, press<br>to select. Learn IR Commands<br>Name the Groups<br>ISSISM Ultali Groups

EXIT

enter "2-3-6" and ENTER on the front panel.

#### **Settings**

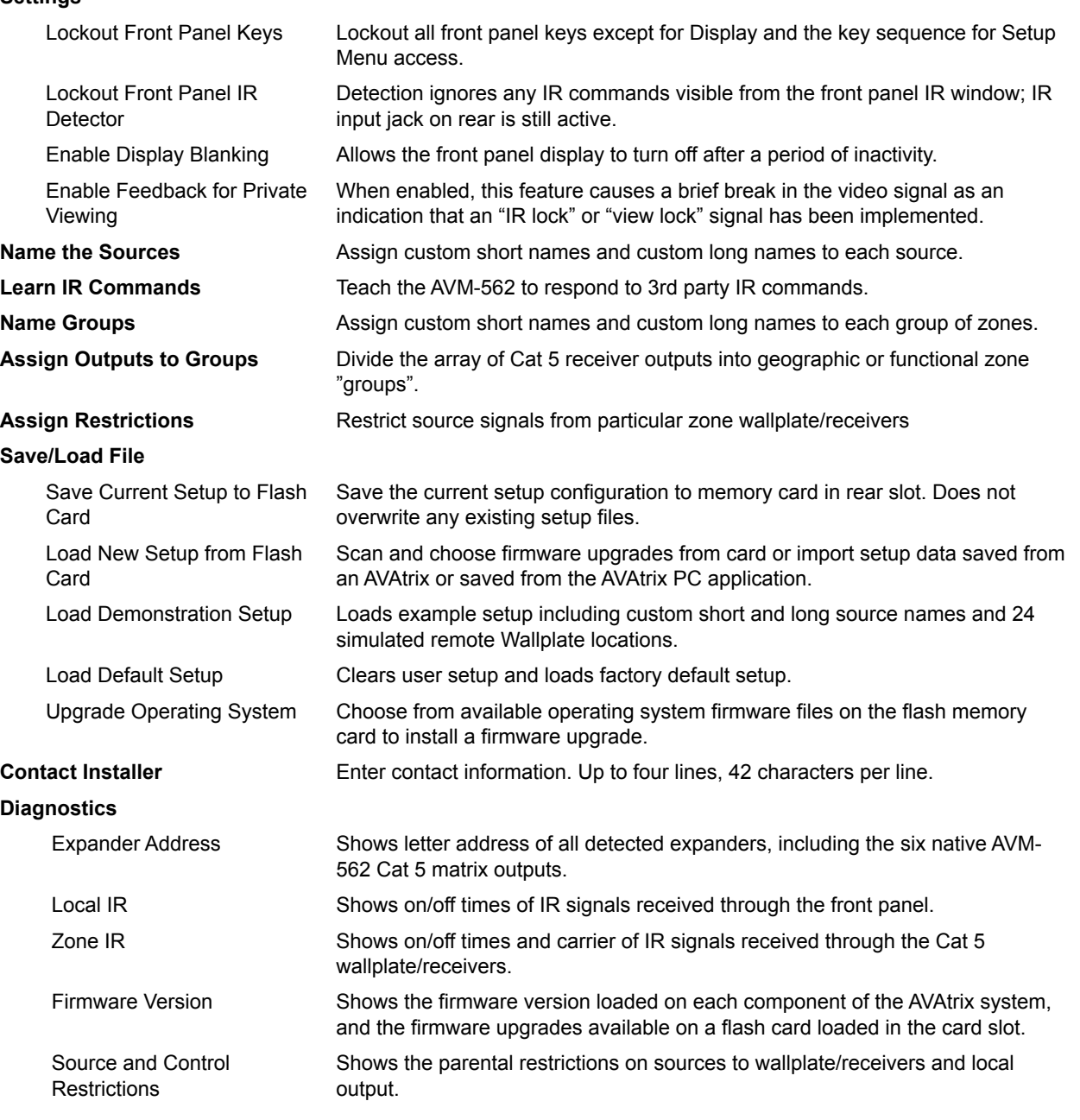

## **Operation**

The AVAtrix allows you to select the source being played at each Cat 5 wallplate/receiver zone from the head end, and if the zone location is equipped with an infrared receiver, the source can be selected using an infrared remote control at the zone. Two operation screens are available: Residential and Professional. Use Professional mode to control the zones from the head end. Use Residential mode if the AVAtrix is visible at the local zone. To switch between Residential and Professional, press the front panel MENU key, or the DISPLAY key on the 1105BK remote control.

In Residential mode, the normal screen displays the custom long name of the selected source, the six short names of the sources, which of these sources is currently selected to the Main Output (highlighted short name).

The Professional screen displays the source currently assigned to each zone or group and allows you to choose a new source for each zone or group. A special group view is also available for a detailed overview of the sources assigned to each group.

In Professional mode, the ZONE screen displays the array of remote outputs. Along the bottom, it displays the six short names of the sources and which of these sources is currently selected to the MAIN (local) output (highlighted short name). To the right it displays the virtual MAIN, ALL and GRP modes.

In Group View (shown) it is simple to show the current source selected for each group. If some TVs in a group have a different source selected (e.g. Living room above) the AVAtrix places an asterisk by the source name displayed for that group.

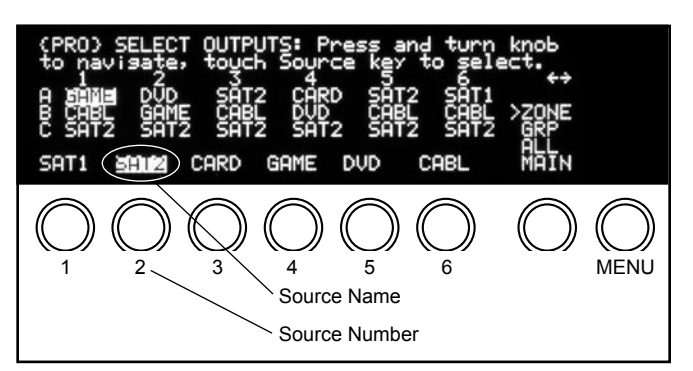

Selecting a source in Professional Mode. Currently Source 2, which is Satellite Receiver #2, is selected on Cat 5 receiver (zone) A5.

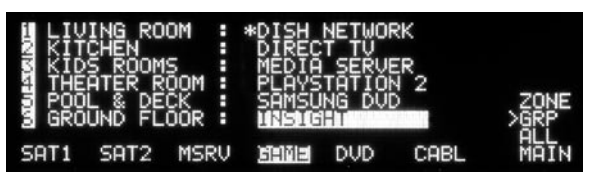

Professional mode in Group view. The TVs in the livingroom do not all display the same source, as indicated by the \* (This view is not available if no groups are assigned.)

## **Head End Operation: Key Sequence Examples**

The key sequences for several different operations using front panel controls or IR remote control are shown below. All examples assume the starting point is Professional Mode. To navigate using the front panel controls rotate the knob to move the cursor, press the knob to change directions when appropriate (up/down vs. left/right).

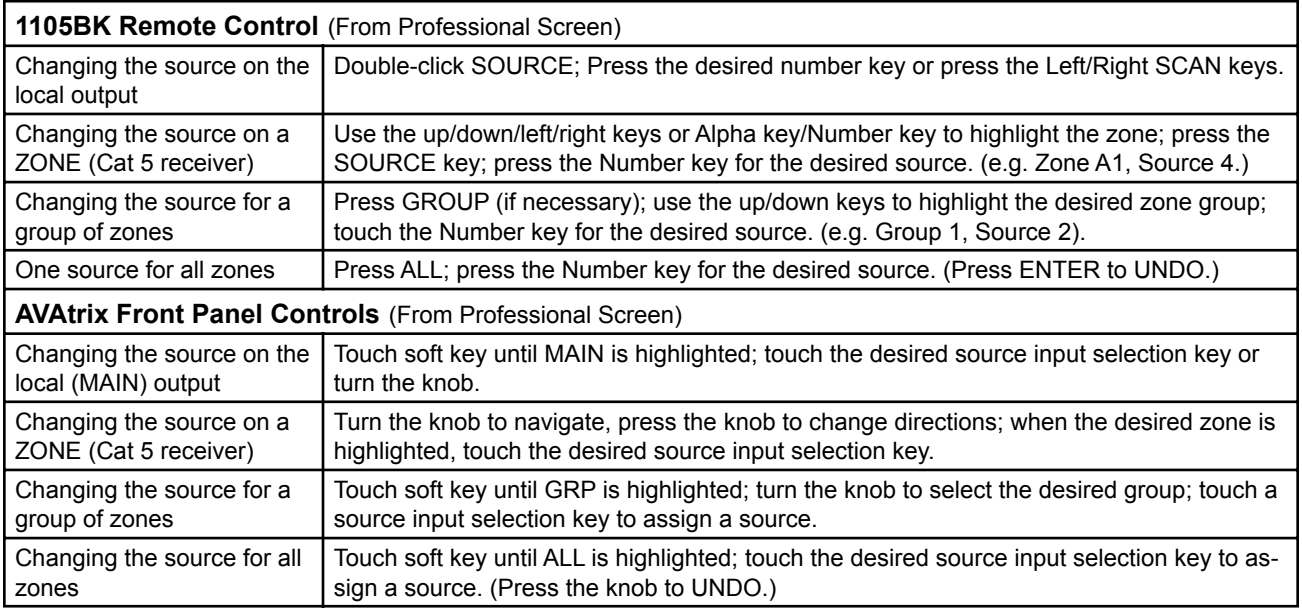

## **Remote Zone Operation: Key Sequence Examples**

The key sequences for several operations using the 1105BK IR remote control from the Cat 5 wallplate/receiver zone are shown below. The zone must be equipped with a compatible IR receiver.

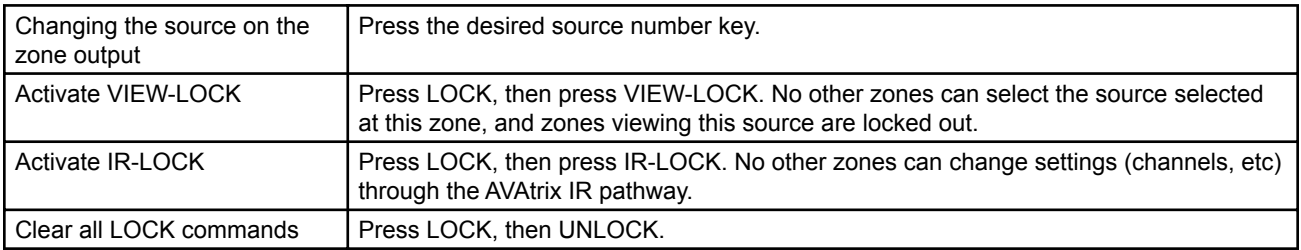

#### **About Restrictions**

Three types of restrictions are available: View-lock, IR-lock, and permanent source/zone lock. View-lock and IR-lock are performed using the IR control from a particular zone. When the viewer wants to prohibit others from controlling the source, (changing the channel, etc) or prevent viewing the source at all, he or she can activate one of the temporary restrictions. View-lock and IR-lock expire after 300 minutes.

If a user at a zone Viewlocks his source, other viewers watching the same source see a blank screen until they choose a different, available source. If a user tries to select a restricted source, the AVAtrix does not respond.

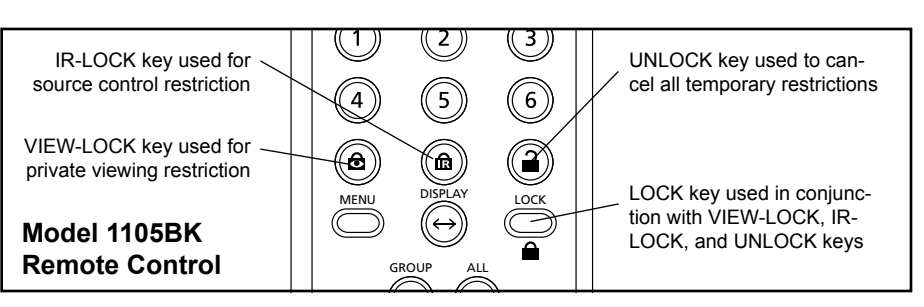

As a default, the AVAtrix causes a "blink" in the video

to confirm that a View-lock or IR-lock command has been received. This feedback can be deactivated using the front panel setup menu or the PC setup utility (see page 18).

To permanently prohibit certain zone(s) from viewing a source, use the AVAtrix setup menu or the PC setup utility to restrict the zone(s) from viewing the source. Using front panel controls, this operation is password protected (2- 3-6). The front panel controls offer some advantages such as a single command to restrict all zones from a source. See page 17 for details.

Note: all restrictions can be temporarily suspended using Diagnostic Modes (Appendix C).

#### **Setting Restrictions with the PC Utility**

Under the "Zones" heading there are two columns separated by hyphens. The left column is the zone address\* and the right column numbers these addresses from 1-36 for reference.

- Select the desired zone address under the "Zones" heading.
- Click the box next to the source(s) to be prohibited in the selected zone.
- To prohibit a source from the main (local) output, click the source number under MAIN.

\*See Page 10 for an explanation of zone numbers and letters.

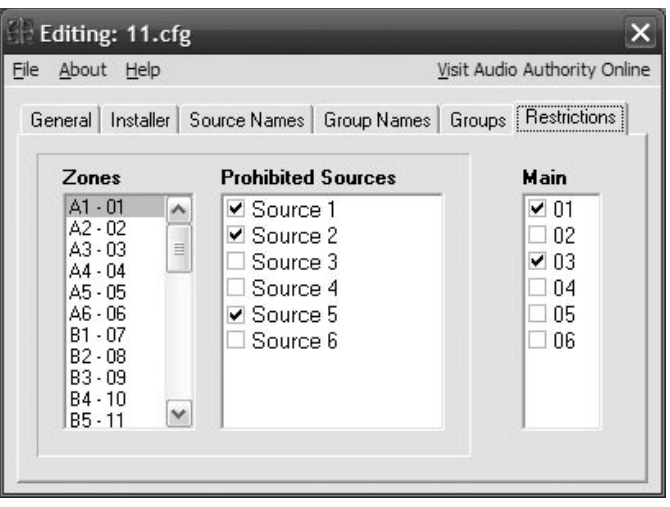

## **Appendix A: Troubleshooting**

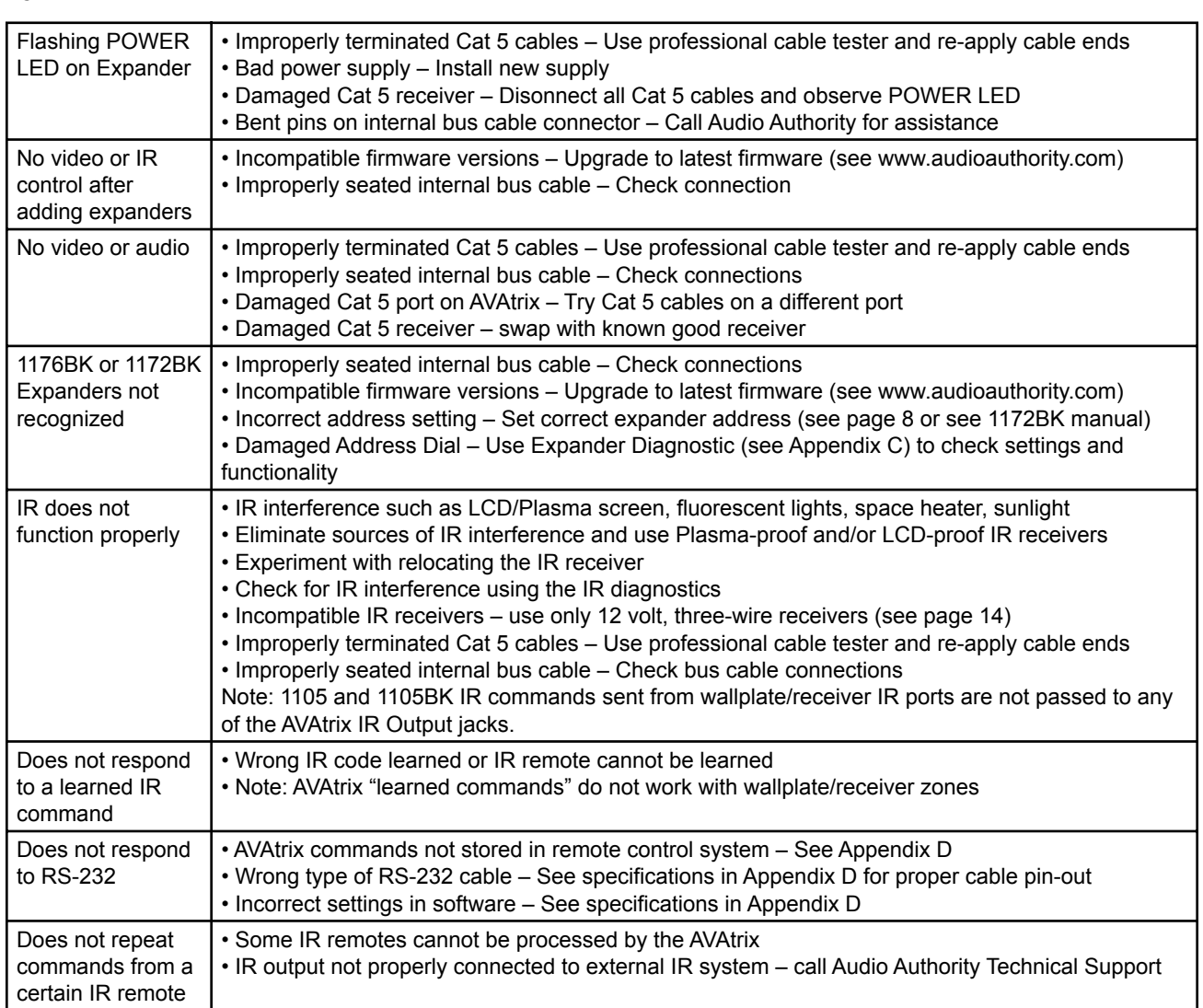

## **Symptom Causes and Solutions**

## **Appendix B: Upgrading the AVAtrix Operating System Firmware**

The latest version is available to download to your PC from www.audioauthority.com/page/software.

- 1. Place the AVAtrix flash card containing the latest operating system data into the AVAtrix card slot. (The SD or MMC card must be formatted FAT32.)
- 2. Press the knob and touch MENU. The setup menu appears. Scroll and choose "Save/Load File".
- 3. Scroll and choose "Upgrade Operating System." The upgrade screen appears.
- 4. Touch, in order, 2-3-6 then "Load" (or 1).
- 5. Scroll and select the latest operating system (e.g. May 27th, 2008).

After you select the version you want the screen displays "Downloading..." This step takes from one to several minutes. After the screen displays "Completed" the AVAtrix reboots several times.

## **Appendix C: How to Use Diagnostic Modes**

To access diagnostic modes, enter Setup Menu (press the knob and touch MENU) and select DIAGNOSTICS at the bottom of the menu.

#### **Expander Address Diagnostic**

This diagnostic can be used to determine whether all of your AVAtrix expanders are set to the correct address. Enter this diagnostic mode and then turn the address dial on the rear of each expander until the "X" on the screen is under the correct address. The AVM-562 has an 1176 inside the chassis that is addressed "A". If A does not appear on the diagnostic screen, the internal bus cable may be loose. The Model 1170 does not have an address or address dial.

#### **Firmware Version Diagnostic**

This diagnostic shows what firmware version resides in each expander in the AVAtrix network, as well as what firmware upgrade versions may be stored on the flash card in the AVAtrix card slot. This informaiton helps to determine if the AVAtrix needs a firmware upgrade or if all processors in the system have been successfully upgraded.

#### **Local IR Diagnostic**

This diagnostic shows the raw on/off times of the encoded IR signals coming from any remote (other than the 1105) pointed at the front panel IR window of the AVAtrix. This diagnostic shows the "bit times" only and does not show carrier frequency information. The first command in the test may result in zeros, so press the button twice to get a useful readout.

#### **Zone IR Diagnostic**

This diagnostic shows the raw on/off times of the encoded IR signals coming from any Cat 5 wallplate/receiver. It shows the "bit times" as well as the period of the IR carrier. Dividing one (1) by the number of microseconds shown on the screen results in the detected carrier frequency (see example below). This diagnostic is very helpful for troubleshooting IR response issues in an AVAtrix system.

"Waiting for I/R data from wallplate" appears on the entry screen of this diagnostic. Watch this screen to indicate IR interference from a Plasma TV or other ambient conditions. Do not press any buttons on IR remote controls during the test. If any other message appears during the test, IR interference is present. Go to a wallplate/receiver location and press a button on a source unit IR remote (not the the 1105BK). The first command in the test may result in zeros, so press the button twice to get a useful readout.

The AVAtrix screen shows details similar to the example above. The top line shows the zone from which the command originated and the period of the IR carrier. To determine the detected carrier frequency, divide the number on the screen by 1,000,000. Then divide one (1) by the resulting number.

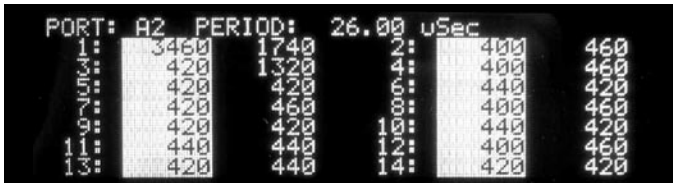

In this example, the command came from port two on 1176 "A". The period of the carrier is 26 mi-

croseconds. Divide 26 by 1,000,000 to get .000026. Then divide one (1) by .000026 to get a carrier frequency of 38.461kHz. Each decimal number is a "burst pair" in the IR data train. The first signal in this remote command turns the carrier on for 3.460 milliseconds and off for 1.740 milliseconds. The second command was on for 400 microseconds and off for 460 microseconds. Use this information to see what data the remote is sending out and if it looks correct. Zeros, or numbers that don't show any perceptible pattern may indicate interference.

#### **Source and Control Restrictions Diagnostic**

All restrictions can be monitored and temporarily suspended from this screen. The initial screen shows the sources that currently have permanent restrictions (R) and View-lock or IR-lock restrictions with time remaining. Touch PAGE to see details on each source's restriction status at each zone. Touch ALLOW ALL to temporarily suspend all restrictions for troubleshooting purposes. Restrictions are restored upon exit of this diagnostic.

## **Appendix D: RS-232 Serial Protocols**

Model AVM-562, and 1176 expanders can be controlled via RS-232 from a PC or dedicated controller. Two different RS-232 serial protocols are available; the Abbreviated Command Set is simple, and one-way, and the Extended Command Set has more commands and reports all system changes through the serial port, regardless of the origin of the command. Use commands from either or both protocols.

## **Specifications**

The RS-232 control port on the AVAtrix is fixed at 9600 baud. There is no provision for flow control (XON/XOFF, DTR, etc.). On power up, the AVAtrix echoes any received character, but that echo function may be turned off as described at the end of this section to prevent corruption of replies.

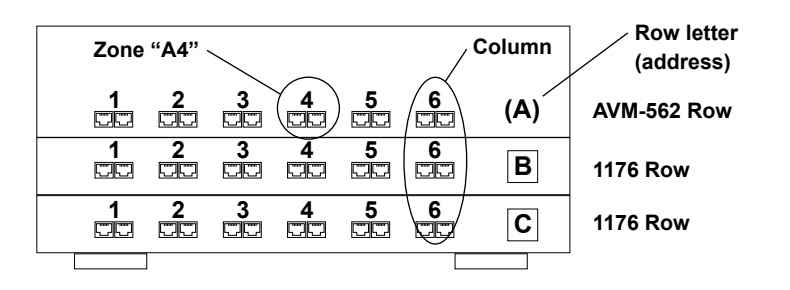

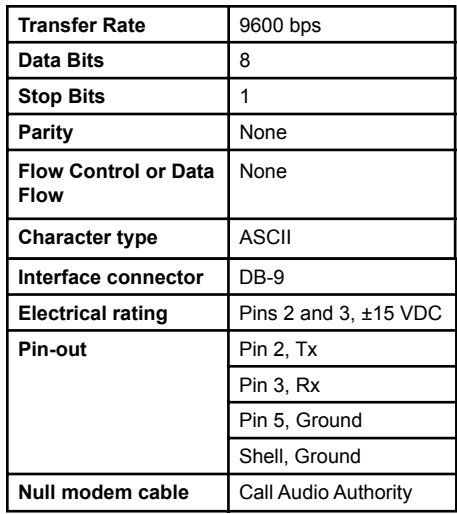

## **About Address Terminology**

A "row" or row letter refers to a six-output array, either the internal Cat 5 outputs on the AVM-562 or an 1176 expander. The AVM-562 row is always addressed "A" and other 1176 expanders should be addressed in order as shown above. "Column" refers to the zone number as labeled on the AVAtrix or 1176 expander.

## **General Commands (Abbreviated)**

These commands can be used at any time during operation of the AVAtrix to change the state of selected settings. NOTE: Alpha characters are not case-sensitive. ASCII codes not specified are ignored (i.e. control codes, unused alphanumeric characters, etc.).

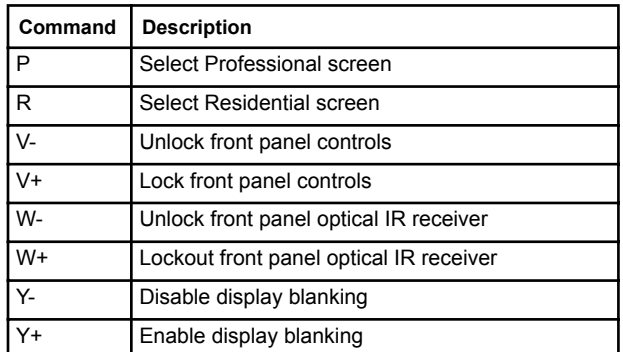

## **Source Selection Commands (Abbreviated)**

Assign or change input sources to the AVAtrix main (local) output, any individual Cat 5 zone output, zone groups, or all zones. In the "Command" column below, actual commands are shown in upper case, and variables are represented by lower case bold characters (commands are not case-sensitive).

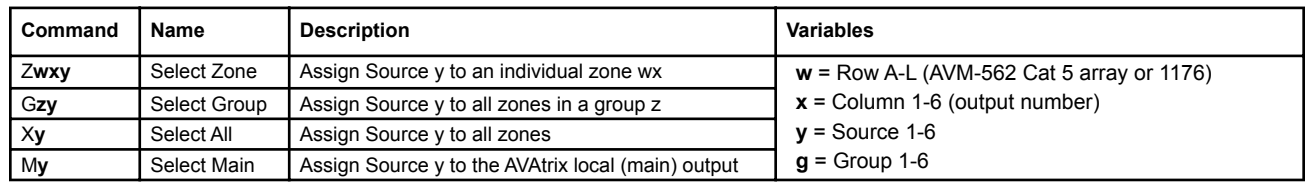

## **Abbreviated Command Examples**

The general format of commands is as follows:

Definition of output(s) to be acted upon (Zone, Group, Main, All Address letter of output (row), when selecting Cat 5 output Cat 5 output port number (column), when selecting Cat 5 outputs Source number to be routed to the output(s) ZC23

**Example 1.** To route source input 3 to the main AVAtrix output, send the following command:

M3 (The AVAtrix selects source 3 to its main output)

**Example 2.** To change the source assigned to an individual zone, enter "Z" followed by the letter of the row, followed by the number of the column (zone number) from 1 to 6, followed by the number of the source input from 1 to 6. To assign source input 5 to the 2nd Cat 5 zone on the "C" row (second 1176 expander), send the code:

ZC25 (Source 5 is selected to zone C2)

**Example 3.** To assign the same input source to all the zones, send the following command:

X4 (All Cat 5 zones output source 4)

**Example 4.** To change the source to an entire zone group, enter "Z" followed by the group number, followed by the desired source input number. To assign source 3 to group 2, enter the code:

G23 (All zones in group 2 play Source 3)

NOTE: If zone groups have not been assigned, no action results from this command.

## **Query Commands and Responses**

Retrieve the status of any part of the AVAtrix system using the query commands. A query command sent by the controller will elicit a response according to the following table.

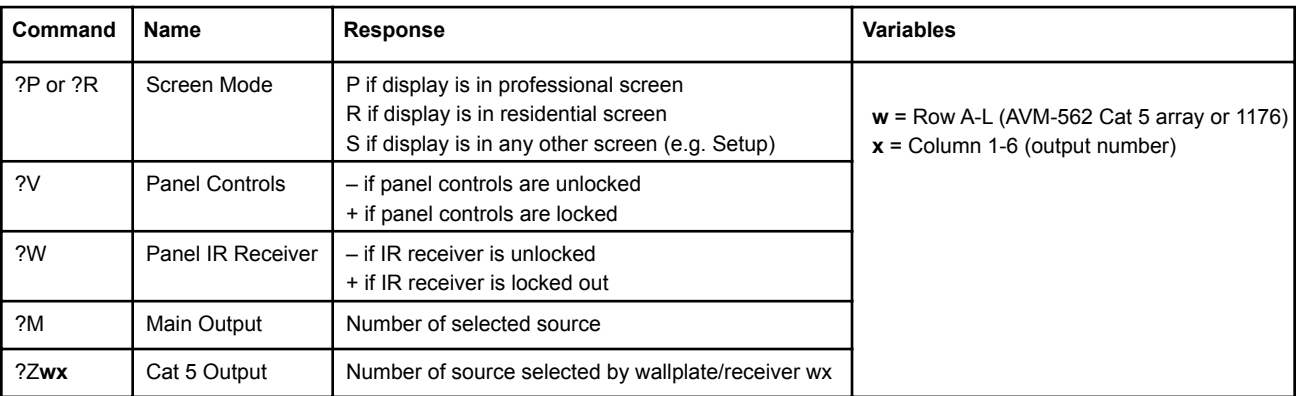

## **Extended Command Set**

All valid commands receive a response, and all changes in the AVAtrix system are reported. In the "Command" column on the next page, actual commands are shown in upper case, and variables are represented by lower case bold characters (commands are not case-sensitive).

## **Command Definitions (Extended)**

**Command:** String received by the AVAtrix from the controlling hardware. Commands are not case sensitive and should be 8-bit with No parity. The only characters recognized are: letters (**a**-**z** and **A**-**Z**), numbers (**0**-**9**), brackets (**[** and **]**), signs (**+** and **-**), and the question mark (**?**) . All other characters, including spaces and commas, are optional and may be either included for clarity or omitted entirely.

**Response:** String transmitted by the AVAtrix to the controlling hardware. Responses are 8-bit with no parity. Responses are transmitted as noted below, and always have a **C/R L/F** sequence (0x0d, 0x0a) after each line.

**Query:** A special command that requests the current status of one or more connections or settings, but does not change any operation within the AVAtrix. A query must always contain the **?** question mark character.

**Parameters:** Values contained within commands and responses which identify groups, sources, zones, and router devices.

**j:** group in range {1-6} **m:** source in range {1-6} **n:** zone in range {1-6} **x:** A/V router device in range {A-L}

In this document, braces **{** and **}** are used to signify ONE of the enclosed characters. For example, **{L,U}** would mean either of the two characters **L** or **U** .

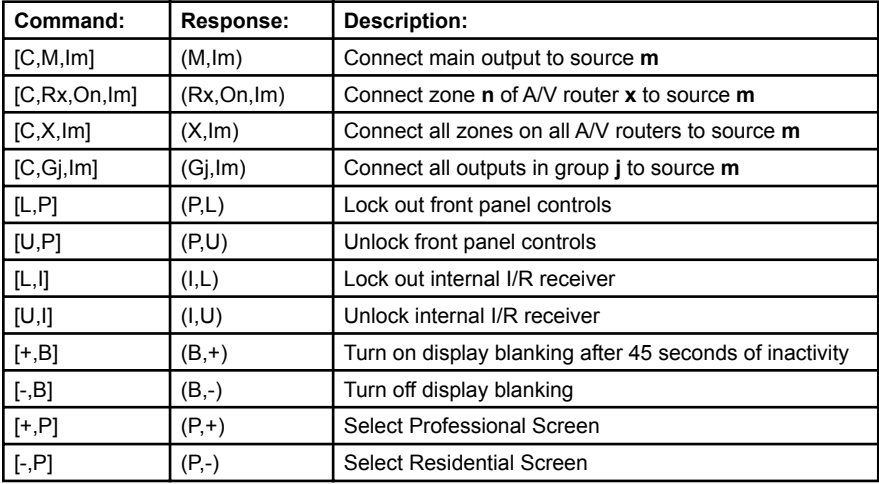

## **General Commands (Extended)**

## **Query Commands (Extended)**

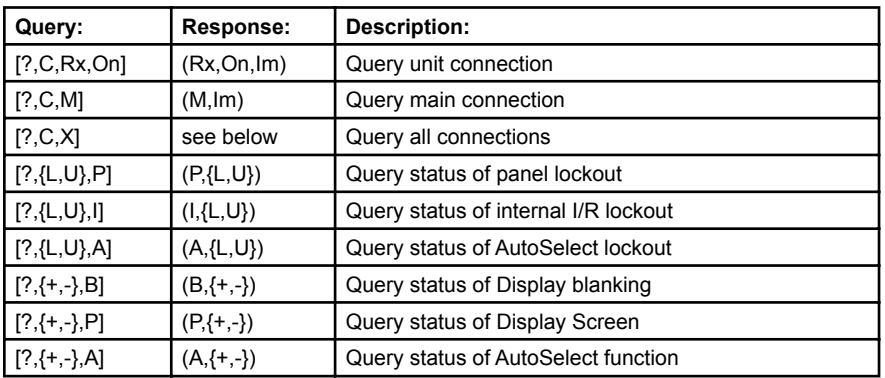

Any command not in the Exended Command Set which begins with a left bracket **[** and ends with a right bracket **]** is an invalid command and the AVAtrix responds with the string **(ERROR)**.

#### **Response to [?,C,X] :**

(RA,O1,Im)(RA,O2,Im)(RA,O3,Im)(RA,O4,Im)(RA,O5,Im)(RA,O6,Im) (RB,O1,Im)(RB,O2,Im)(RB,O3,Im)(RB,O4,Im)(RB,O5,Im)(RB,O6,Im) … through all devices … (M,Im)

## **Power Up, Extended Commands and Their Effect on Echo Function**

On power up, the AVAtrix sends the string **(RESET).** The AVAtrix also echoes any data received on the RS-232 port. If any valid normal command is received (beginning and ending with brackets **[** and **]** ), the AVAtrix ceases echoing characters to prevent these echoed characters from corrupting responses. The echo function remains off until the AVAtrix is reset, either by interrupting power or by double-pressing the front panel knob.

## **Appendix E**

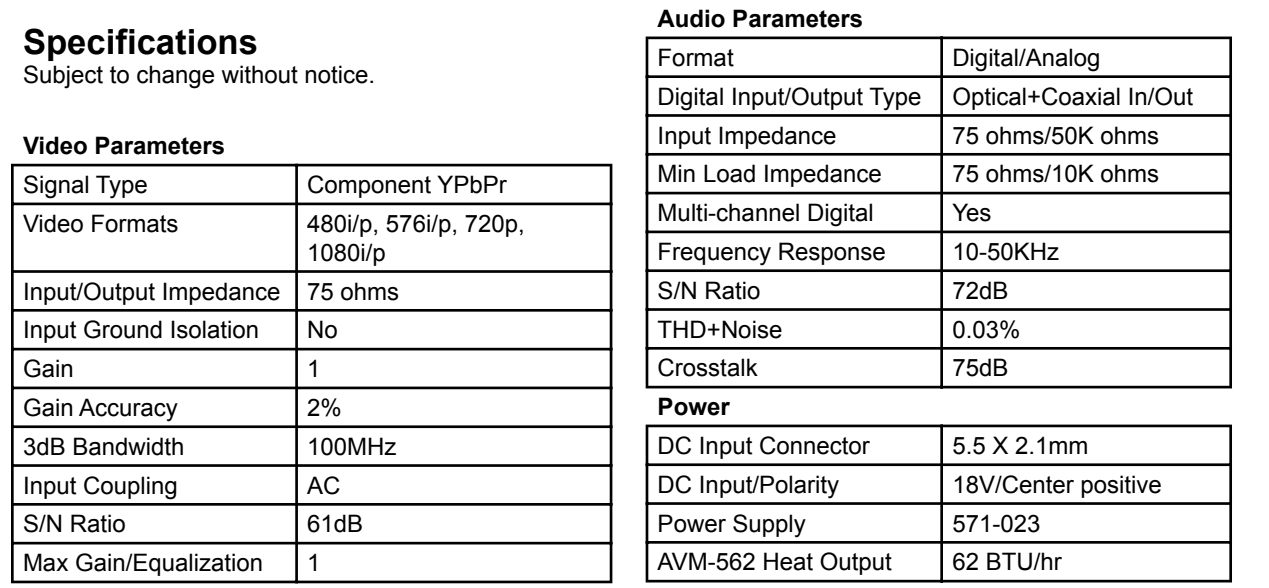

Audio<sup>G</sup>Authority<sup>®</sup>

2048 Mercer Road, Lexington, Kentucky 40511-1071 USA Phone: 859-233-4599 • Fax: 859-233-4510 Customer Toll-Free USA & Canada: 800-322-8346 www.audioauthority.com • support@audioauthority.com v 1.0

752-495 4/09